## **Show Marker and Label**

Each DYO row can show a Marker and/or Label in the selected color. When the Show box is checked, category statements that generate a value will always plot the Marker or Label. But category statements that return a Boolean flag will only show the Marker or Label when the Boolean result is True. (Note: A Boolean True returns a value of 1, and a Boolean False returns a value of 0.)

**Marker** - There are 177 [Marker](https://www.ensignsupport.org/bb/pdfs/DYO-Markers.pdf) selections to choose from. Select the 1<sup>st</sup> entry of None when you do not want to display a Marker. The  $1<sup>st</sup>$  eight selections would be used for plotting a study curve.

**Color** - Click on the Color square to show the Color Dialog form to change the color selection. Some markers use two colors, such as the Rise/Fall curve markers. The 1<sup>st</sup> color is set on the Row with the selection, and the 2<sup>nd</sup> color is set on the next Row.

Some markers are icons which use multiple colors. They will be drawn as shown on the marker list which means their color cannot be changed.

**Paint Color** - The paint color is set when the Show box is checked but no Marker is selected. The paint color is then used by a later row when its Color selection is Black.

Marker Color ÷ None  $\cap$  Study Line Ξ Rise/Fall L Stop Line ı ▲ Chevrons ♠ Arrows  $\overline{\mathbf{I}}$ ← →  $\ddot{\mathbf{t}}$  $\ddot{\phantom{0}}$ ← → · Bullets  $\bullet$  $\bullet$  $\circ$ Bands

**Label** - The Label may have a combination of text and references tags as documented on the [Reference Tags](https://www.ensignsupport.org/bb/pdfs/DYO-Appendix.pdf#Reference) page. [A] through [L] will insert the DYO's row value. [0] through [999] will insert a Variable value. Labels usually show in the margin to the right of the last bar on the chart at the Label Location position. Text to be shown on multiple rows can be accomplished by using the Action statement to set the Font Size, and separating the text rows with a comma character.

The Label text can contain a prefix that specifies a Section window for the label. The prefix is in the format of |x| where x is the number of the Section window in the range of 1 .. 14. Example: |1|Last=[\$C] will put Last=1325.50 in Section 1.

Sections 1 through 7 show on a row. Sections 8 through 14 show on a second row below the first row.

When showing a Label in a Section, if the row evaluates to True, the True color is used for the Section background. If False, the False color is used for the Section background. See the [Row Logic](https://www.ensignsupport.org/bb/pdfs/DYO-Overview.pdf#RowLogic) documentation for setting these 2 colors.

Double click in the Label field to erase the label and reset the Show check box to being unchecked. The Marker is removed and the Color is reset to white.

There is limited space for text that is shared by the Study Name, Message Text, WAV file path and all Labels. If a label's text disappears, the solution is to shorten text elsewhere, such as study name. Labels do not need to have the prices entered, and a [A] reference may work just as well, and be a fewer number of characters. All text shares a storage space of 120 characters, which includes some non-visible delimiter characters.

## **Advanced Label Examples**

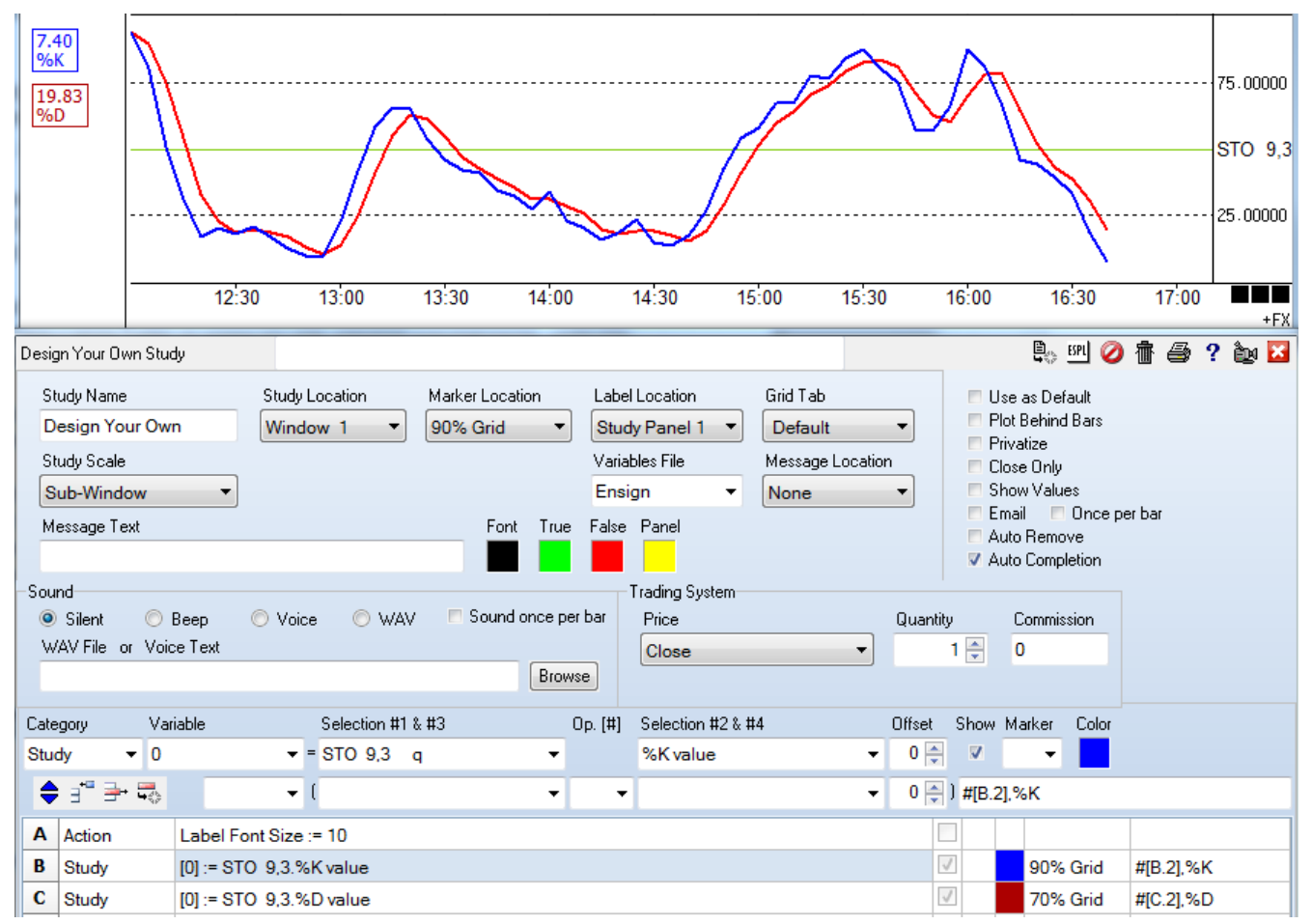

This example demonstrates the following label features:

A – Set the Font Size to 10.

B – Read the Stochastic %K study value and show it on the 90% Grid of Window 1, in the Study Panel location, offset rightward by 1 character. This information is obtained from the Study Location selection, Marker Location selection, and the Label Location selection.

Now consider the label's text.

# is a control token that causes the text to be framed. Have # as the 1<sup>st</sup> character.

[B.2] reads the Row B value and formats it to display 2 decimals.

The comma will create a  $2^{nd}$  row, which shows the text  $%K$ .

The Color for this box and label is set to Blue.

C – Read the Stochastic %D study value, and show it on the 70% grid level of Window 1, in the Study Panel location, offset rightward by 1 character. The text will be framed, and show the Row C value formatted to 2 decimals, with a  $2^{nd}$  row showing the text  $%D$ . The label and frame will be shown in Red.

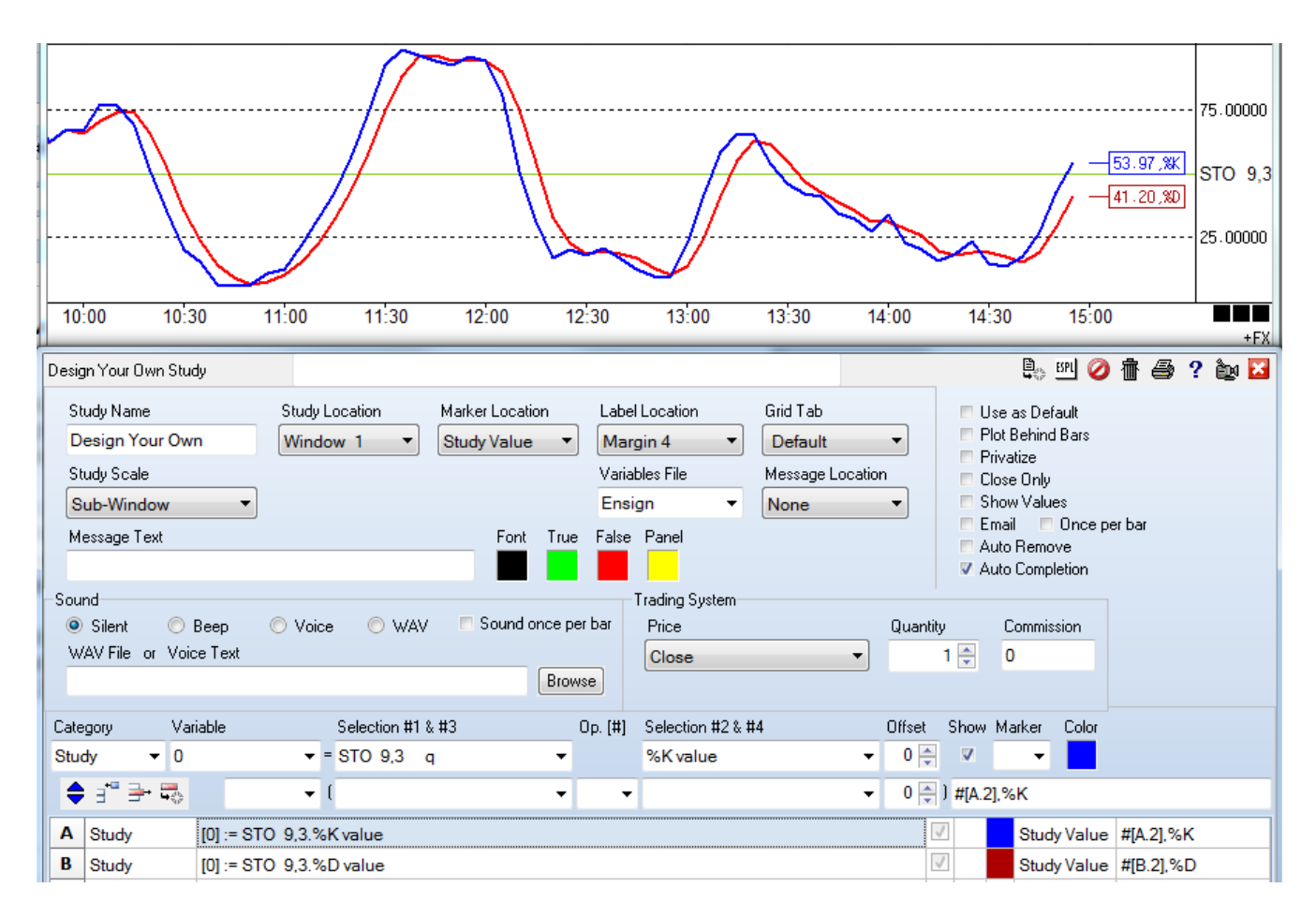

This example is similar to the previous example, with these differences.

- The labels shows on 1 line though the labels contain commas because the Font Size was not set.
- The Label Location selection of Margin 4 puts the labels in the right side margin offset from the last bar by 4 characters.
- The vertical placement is Study Value obtained from the Marker Location selection. The labels will move up and down in the margin as the study values change.
- The text is framed because of the # character. Since the label is offset rightward in the margin, the frame will include a horizontal line that extends between the last bar and the frame.

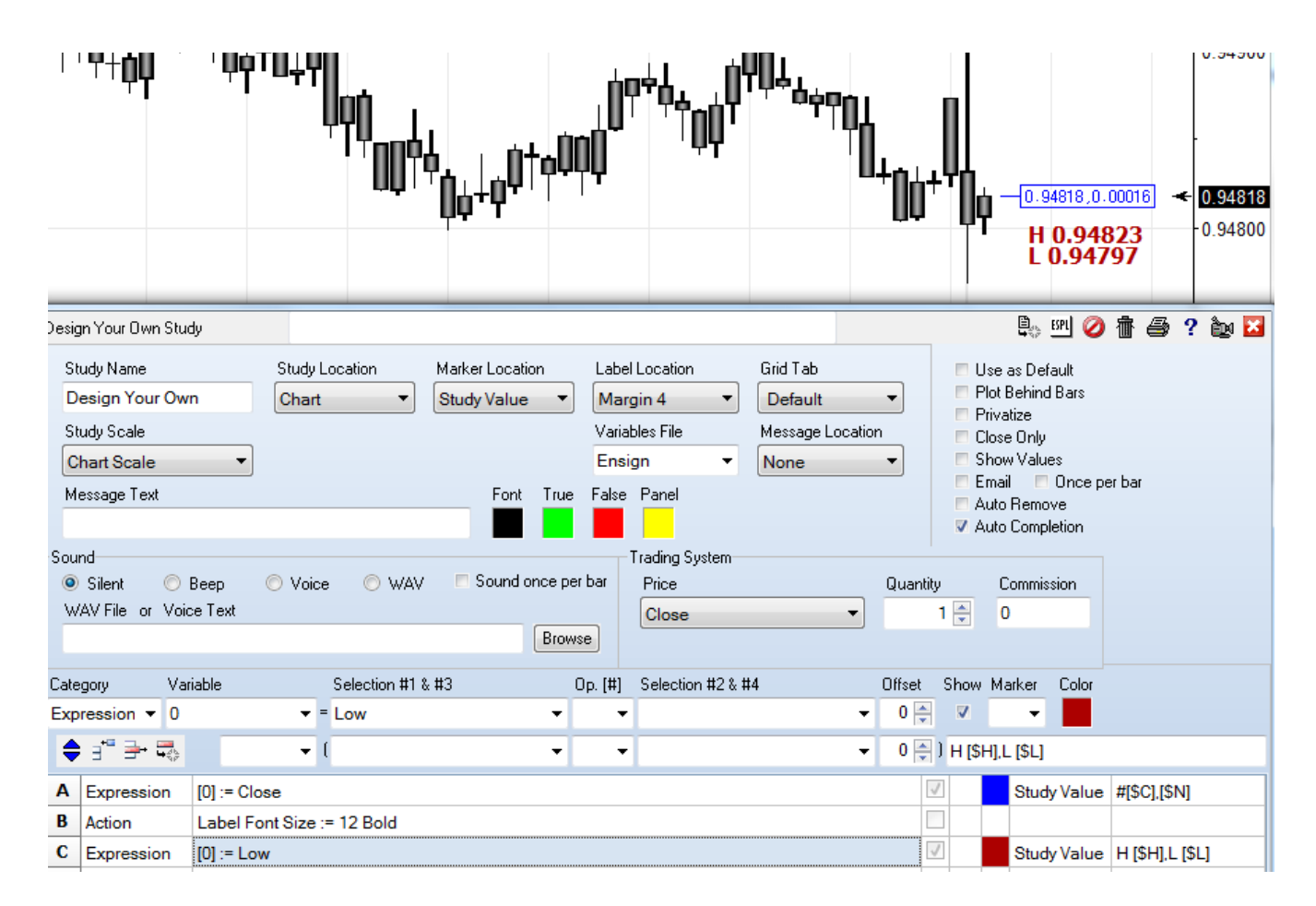

This example prints the labels on the Chart, because the Study Location selection is Chart.

A – Read the Close value. It is used as the Study Value for the vertical location of the label. The label is framed, and uses the [\$C] Close token and the [\$N] Net token. The tokens are replaced by their current values. Since the Font Size was not set on an earlier row of the DYO, the two values show on a single line, separated by the comma that is in the text label.

B – Set the Font Size to 12. A Bold font is obtained by entering the font size as a negative number. The example has a -12 entered in the #2 Selection field.

C – Read the Low value. The Low is used as the Study Value for the vertical location of the label. The comma in the label creates a  $2<sup>nd</sup>$  row. The text of H followed by the bar's High value is shown on the first row, and the text of L followed by the bar's Low value is shown on the  $2<sup>nd</sup>$  row.

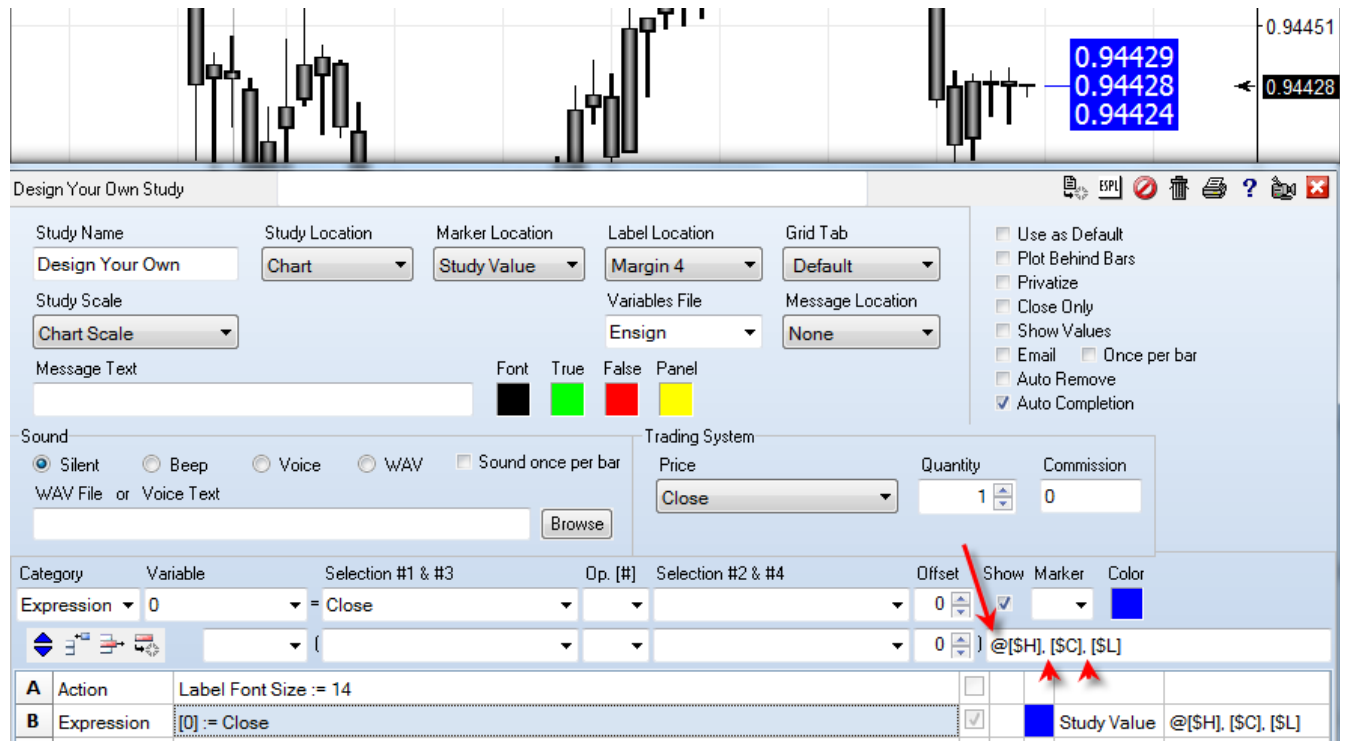

This example shows a filled frame. A filled frame requires that the Font Size be set.

A – Set the Font Size to 14.

B – Read the Close value. It is used as the Study Value for the vertical location of the label. The label has a filled framed, and uses the [\$H] High token, [\$C] Close token and the [\$L] Low token. The tokens are replaced by their current values.

## Now consider the label's text.

- $\omega$  is a control token that creates a filled frame. Have  $\omega$  as the 1<sup>st</sup> character.
- The  $1^{st}$  comma will create a  $2^{nd}$  row for the Close.
- The  $2^{nd}$  comma creates a  $3^{rd}$  row for the Low.

Note the use of a space character after each comma. This causes the rows as a group to be vertically centered on the Study Value. If the space after each comma had been omitted, the additional rows would have just been added below the first row. The first row would be centered on the Study Value, as shown in the following image.

The text @[\$H],[\$C],[\$L] (without the spaces) gives this:

The Color for the filled frame is Blue. The font color will be the chart's background color.

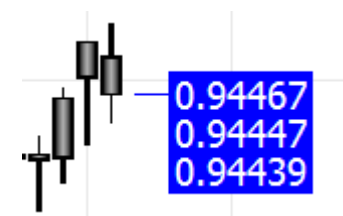

Label Arrows The arrows only show when the Font Size is not set.

- < This character will be shown as a small leftward arrow.
- > This character will be shown as a small rightward arrow.
- { This character will be shown as a large leftward arrow.
- } This character will be shown as a large rightward arrow.

The next example shows the large and small arrows created by using these characters in the labels. [\$H] is the token for the bar's High value. [\$L] is the token for the bar's Low value.

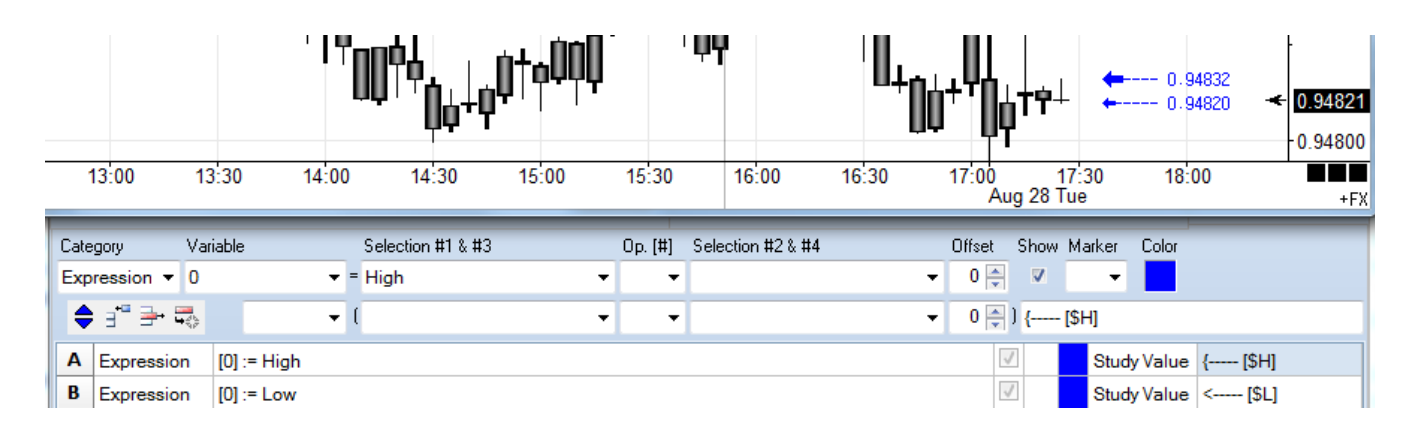